# 施工事例を投稿する

ホームページ上での投稿完成系

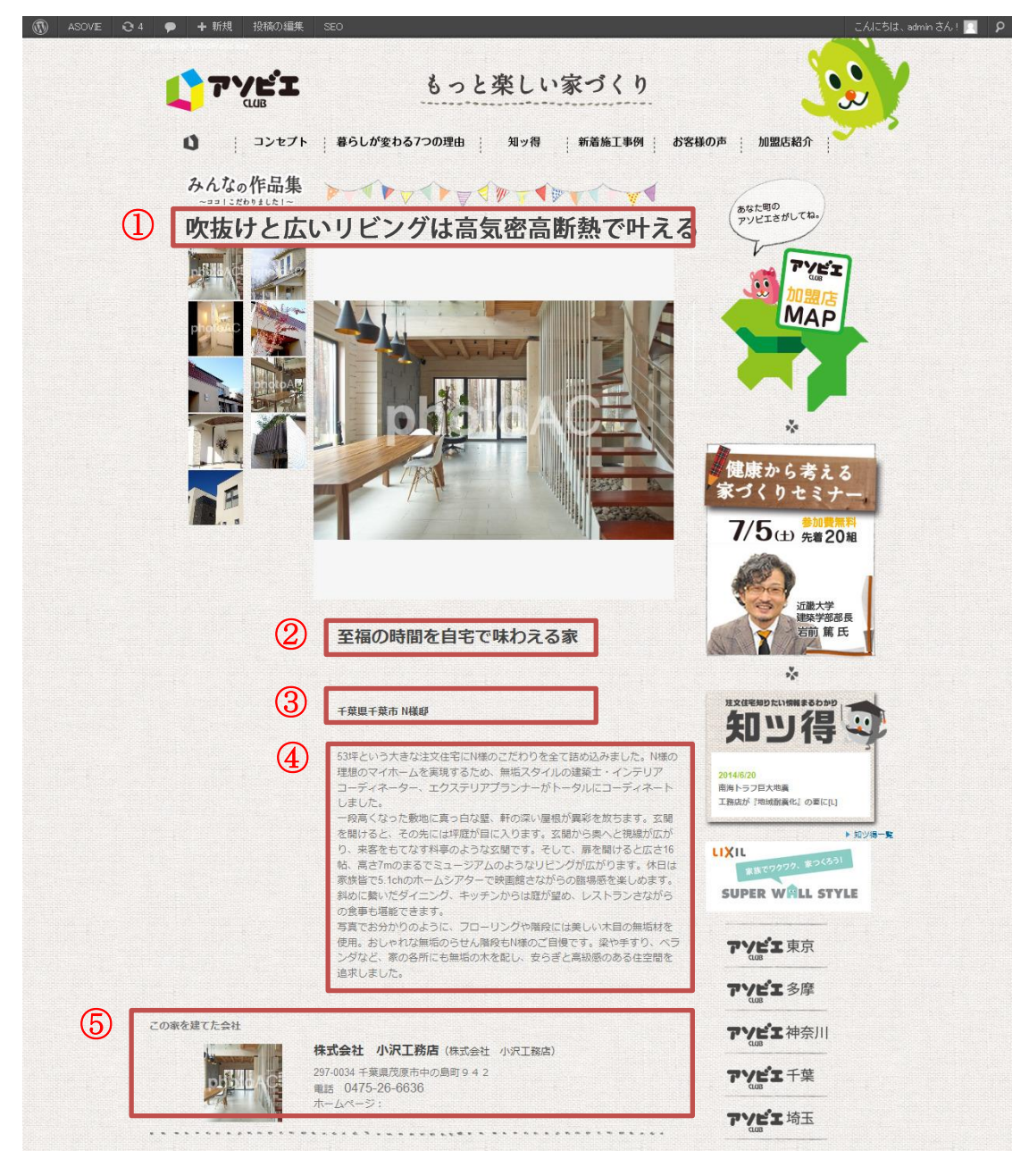

- タイトルが表示されます
- カスタムフィールドに入力したキャッチコピーが表示されます
- カスタムフィールドに入力した建築地が表示されます
- 本文に入力した文字や画像が表示されます
- 投稿者の会社情報が表示されます

#### ダッシュボード上での投稿完成系

1 ① ASOVIE ● + 新規 投稿を表示 こんにちは、株式会社 小沢工務店 さん!<mark>!</mark> ま示オプション v V へルプ v WordPress 3.9.1 が利用可能です! サイト管理者に連絡してください。 ◎ ダッシュボード ★ 投稿 / ☆ 投稿の編集 新規追加 <br>投稿一覧 至福の時間を自宅で味わえる家 公開 働メディア (変更をプレビュー)  $Q$   $\exists x$ -<br>アップロード##1 (8) フテータフ·公開客な 細生 Pジュアル HTML 8プロフィール  $\text{B} \left[ \text{I} \right] \text{A}\text{M} \left[ \text{U} \right] \left[ \Xi \right] \left[ \Xi \right] \left[ \Xi \right] \equiv \left[ \Xi \right] \left[ \Xi \right] \left[ \Xi \$ 公開状態 公開 經生 Ti ツール 文字サイズ ▼ 段落 ▼ | 6 | 6 | ② | ② | △ ▼ | ※ | × | × | × | 目 | つ | ◎ | ◎ **問 公開日時: 2014年7月7日 @ 19:13 編集** (4) メニューを開じる 53坪という大きな注文住宅にN様のこだわりを全て詰め込みました。N様の理想のマイホームを実現するため、無垢スタイルの建築士・インテリ 更新 ゴミ箱へ移動 、ラット・バーのSEA、エクステリアプランナーが、一部のSEAのスパーネールのチェック、FTA - AREASA アットル、FRAAメデリスの基本エニュレアフ<br>- アコーディネーター、エクステリアプランナーがトータルにコーディネートしました。<br>- 広告を受けていた事件のような整備です。そして、雇務時の長期をとります。玄関を開かると、その先には坪庭が目に入ります。玄関から奥へと視線が<br>- は家族省で5.1chのホームシアターで映画IEさな カテゴリー カテゴリー一覧 よく使うもの 図施工事例 (千葉エリアの加盟店) |の各碌の声<br>|■お客様の声(千葉エリア加盟店) □』63巻戦の戸(埼玉エッア加盟店)<br>■ お客様の声(多摩エリア加盟店)<br>■ お客様の声(東京エリア加盟店) ■ お客様の声(神奈川エリア加盟 店) ■ニュース&トピックス ニュース&Lビッシス<br>||||ニュース&トピックス(<mark>千</mark>葉エリー<sup>~</sup> 文字数: 428 最後の編集: 2014年7月7日 7:13 PM - 株式会社 小沢工務店 タグ カスタムフィールドテンプレート (追加) 施工事例▼ (読込) (初期化) 保存 タグが複数ある場合はコンマで区切ってくだ catchcopy キャッチコピー (一覧表示用タイトル) ーマッチコピー (最終水所) 建築地 (例 神奈川県横浜市 よく使われているタグから選択 example-area 千葉旧千葉市 施主様名<敬称 (様) も入力してください> example-name アイキャッチ画像 + 新規 こんにちは、株式会社 小沢工務店 さん!<mark>2</mark> 投稿を表示 一段向くなった親戚に具っ白な壁。軒の深い屋根の異彩を放ります。玄関を開かると、その先には坪庭が目に入ります。玄関から奥へと供給が<br>広がり、来客をもてなす料等のような玄関です。そして、扉巻開かると広さは6点、高さ元mの弦できょージアムのようなルとングが広がっます。<br>は家族者で5.1chのホームシアターで映画1度さながらの結場感を楽しめます。斜めに禁いだダイニング、キッチンからは度が望め、レストランさ カテゴリー い。※JK=B じっ...u.1070-1-4レフラー しめ回labc%/P50/galm8924にしひょり。#H0に糸いアライエンフ、マッフ ン/P5はELF/宝の、レストフレで<br>ながらの食事も堪能できます。<br>-<br>ペランダなど、家の各所にも無垢の木を配し、安らぎと奇級感のある住空間を追求しました。<br>-ペランダなど、家の各所にも無垢の木を配し、安らぎと奇級感のある住空間を追求しました。 カテゴリー一覧 よく使うもの 図 施工事例 (千葉エリアの加盟店) ■お客様の声 ■<br>■お客様の声(千葉エリア加関店) □ 6名隊の戸(王来エソア加盟店)<br>■ お客様の声(埼玉エリア加盟店)<br>■ お客様の声(多摩エリア加盟店)<br>■ お客様の声(東京エリア加盟店) □ お客様の声(東京エリア加盟店<br>■ お客様の声(神奈川エリア加盟 面 ■ ニュース&トピックス パス:p 最後の編集: 2014年7月7日 7:13 PM - 株式会社 小沢工務店 **☆字数·428** タグ カスタムフィールドテンプレート  $(i \text{in})$ 施工事例 ▼ (読込) (初期化) 保存 キヤッチコピー (一覧表示用タイトル)<br>|至福の時間を自宅で味わえる家 タグが複数ある場合はコンマで区切ってくだ catchcopy よく使われているタグから選択 建悠地 (例 神奈川県構派市 example-area 千葉旧千葉市 施主様名く敬称(様)も入力してください> example-name アイキャッチ画像 アイキャッチ画像を設定 コメント コメントする コメントはまだありません。 リビジョン 株式会社 小沢工務店 @ 2014年7月7日 @ 19:14 [自動保存] 株式会社 小沢工務店 @ 2014年7月7日 @ 19:07 株式会社 小沢工務店 @ 2014年7月7日 @ 14:07 株式会社 小沢工務店 @ 2014年7月7日 @ 14:05

## 【投稿】~【新規追加】ボタンをクリックで【新規投稿画面】になる

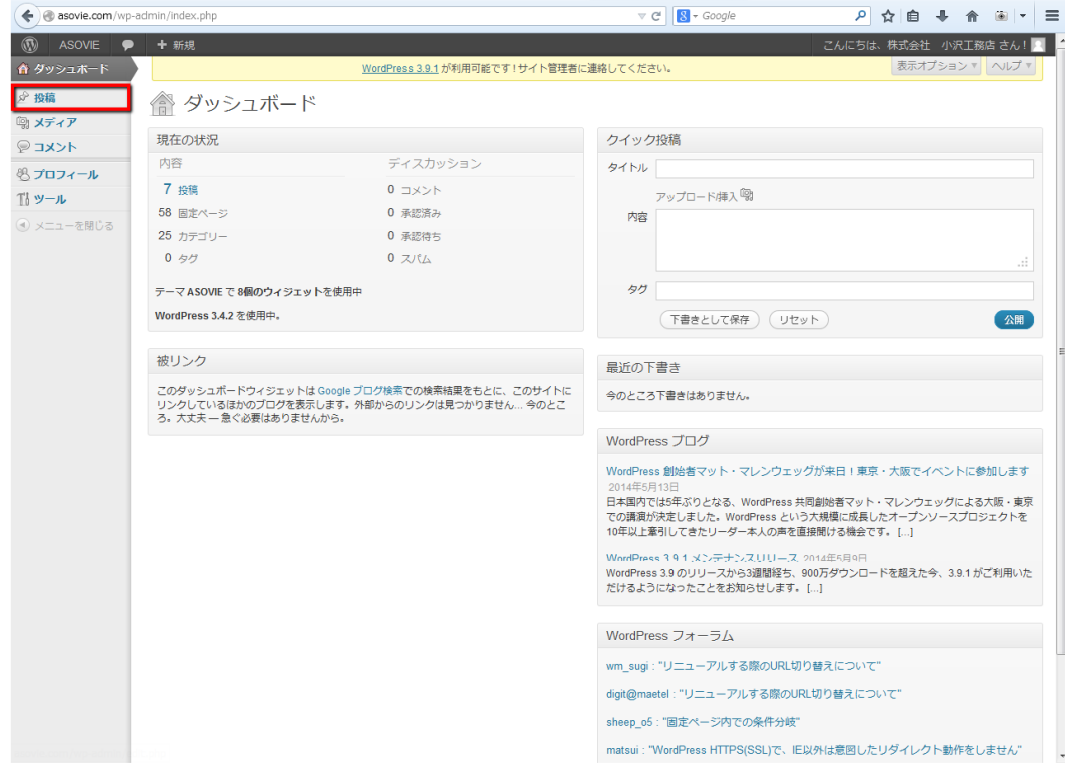

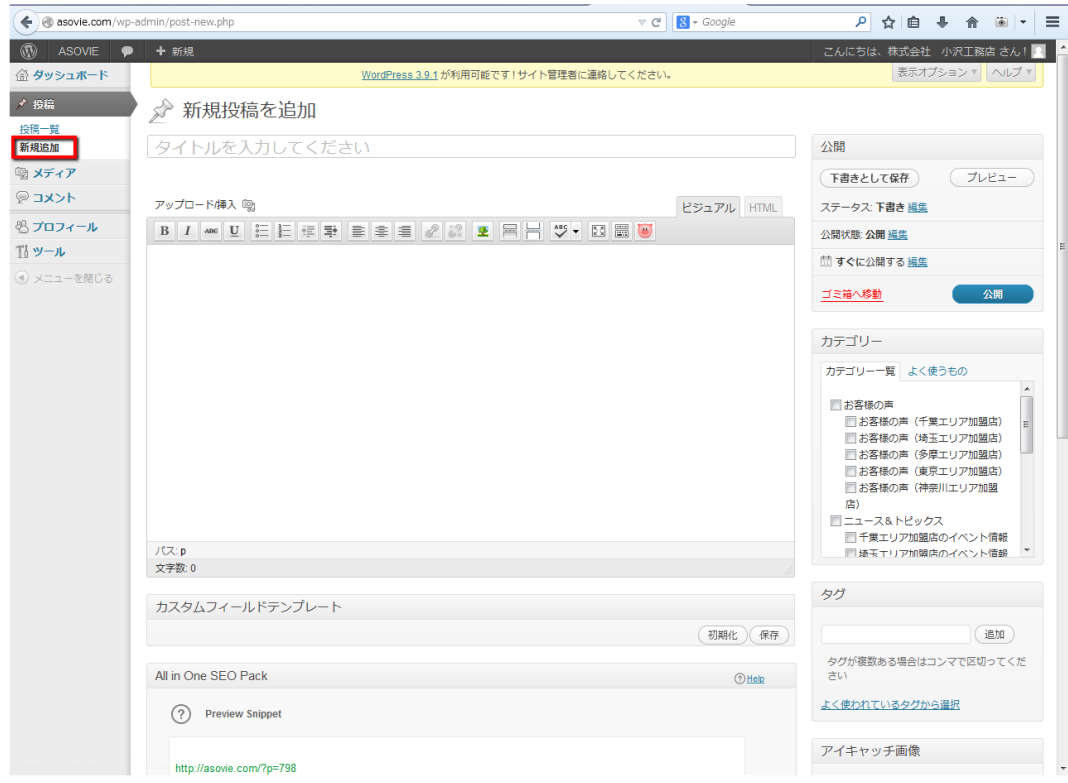

1. まず初めに【カテゴリー】の選択をする

・スクロールバーを上下に動かして、施工事例の個人が所属するエリアを選択しチェ ックを入れる

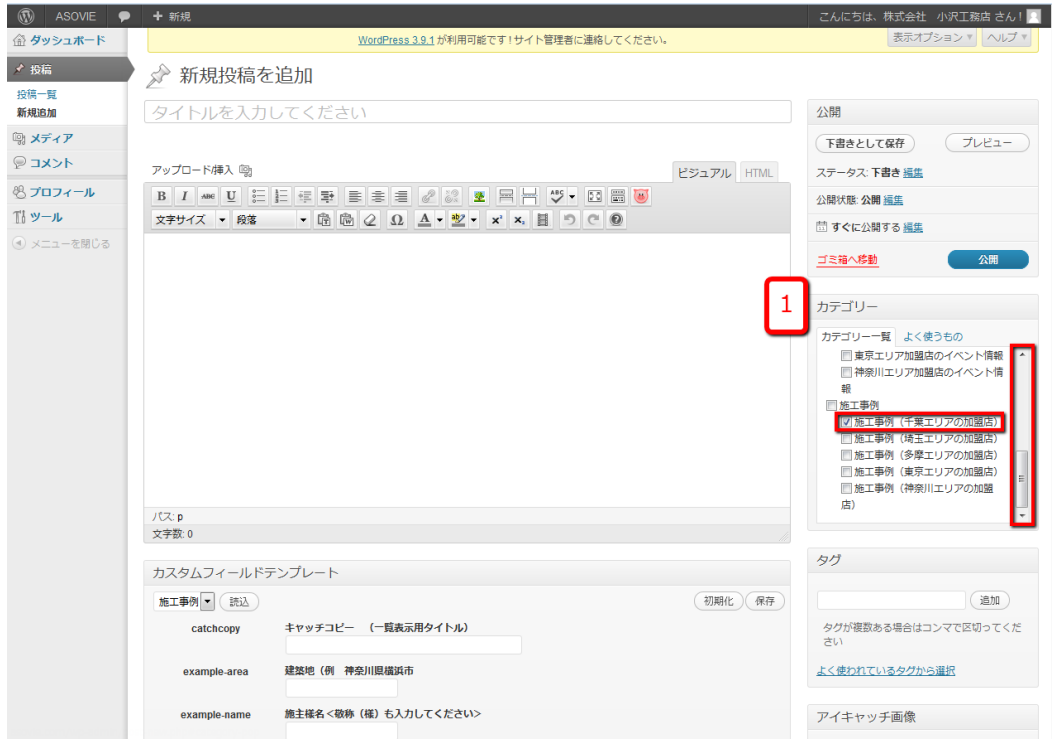

2. タイトルを入力する

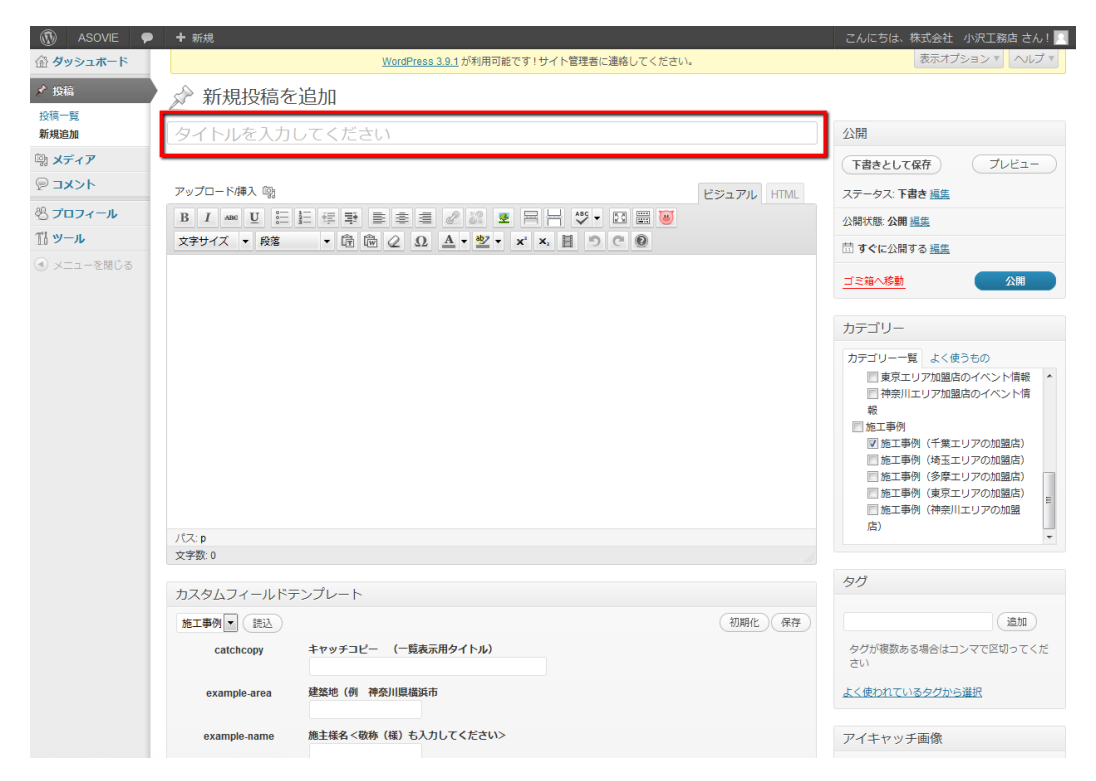

#### 3. 本文を入力する

下記赤枠のボタンでツールバーの項目を増やしたり減らしたり出来る

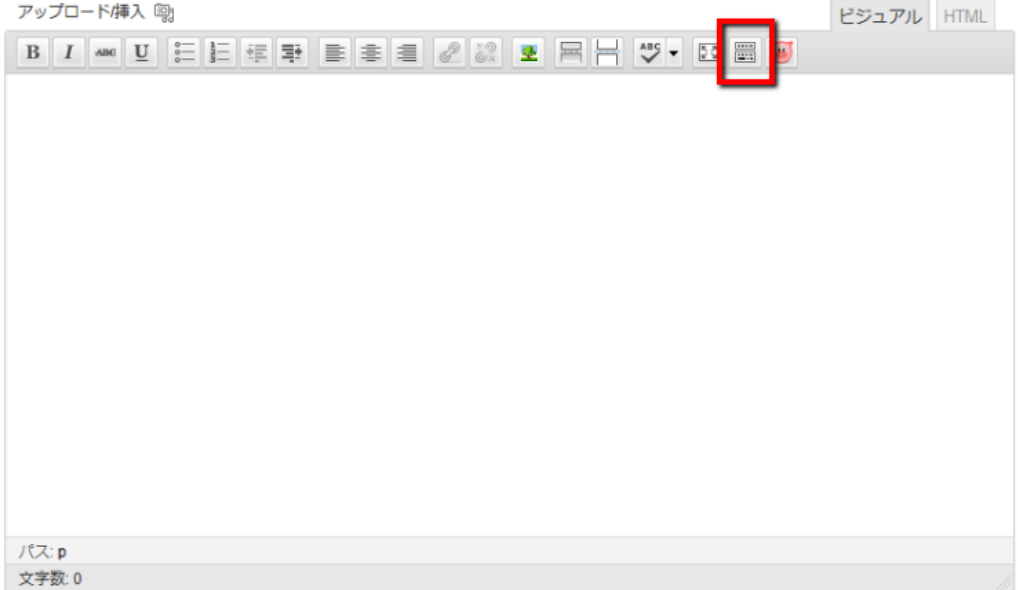

・右上のタブがビジュアルになっている事が重要

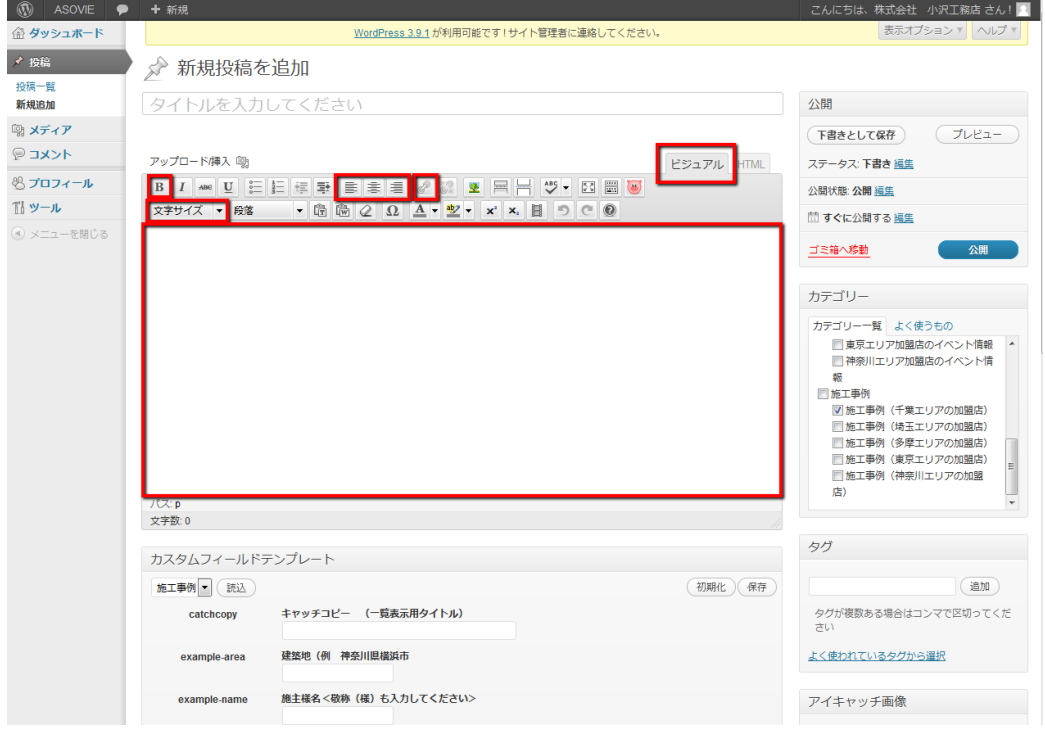

(ツールバーの項目を出したところで編集を進めていく)

4. カスタムフィールドテンプレートの入力

## (キャッチコピー・建築地・施主様名)を入力する

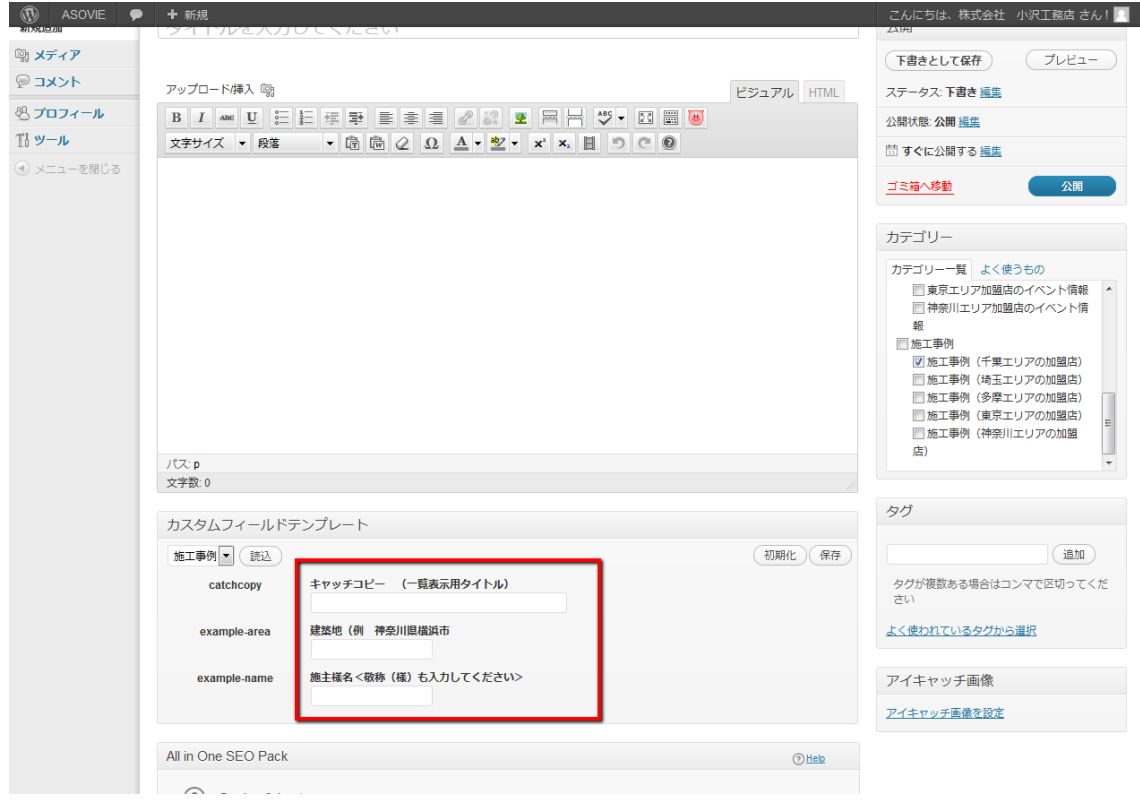

- 5. 本文の左寄せで画像挿入する
	- ・マウスポインタを本文の左側へ持ってくる
	- ・アップロード挿入の右側にあるボタンをクリックする

事前に挿入したい写真フォルダを開いておくと便利

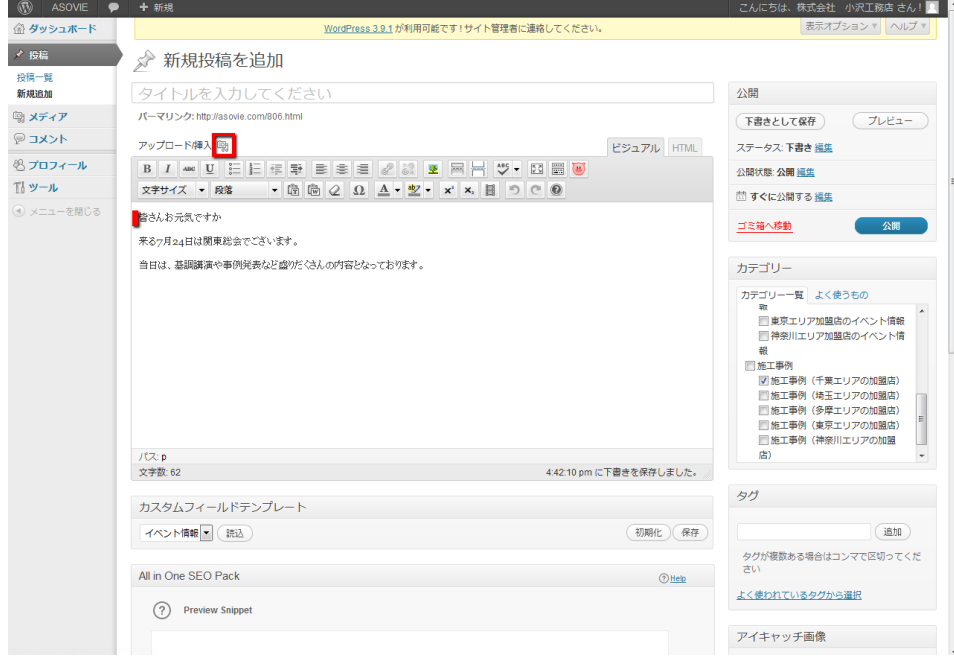

事前に用意した写真フォルダを開き、下図のようにドロップする

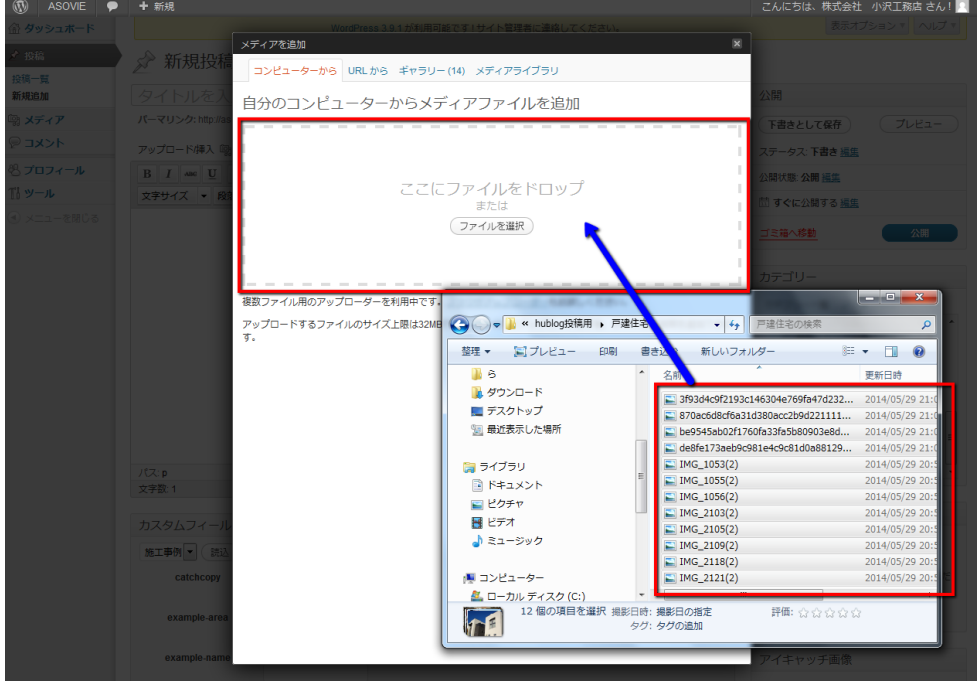

移動完了後、選択した写真が表示される ⇒ 【すべての変更を保存】をクリックする

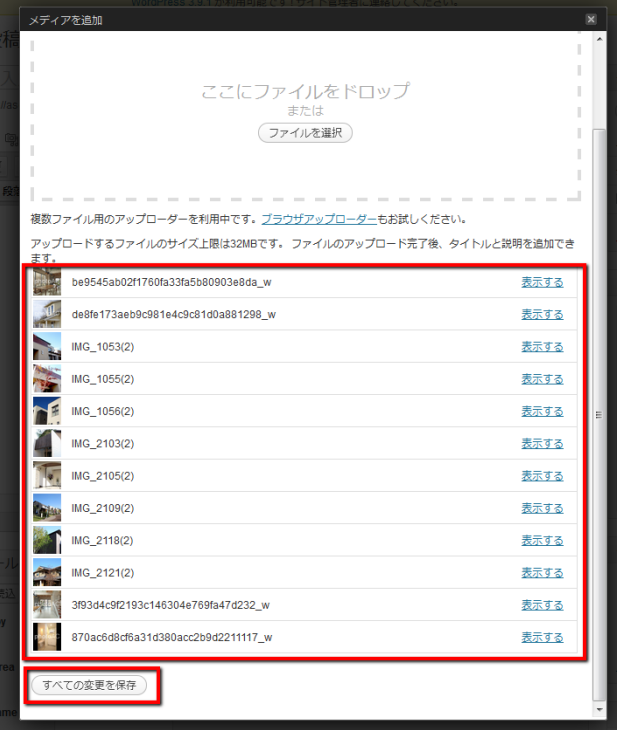

写真に順番を付ける

写真上か下に移動すると、下図赤枠部分に番号がふられる (番号の 1 番はメイン写真にする)

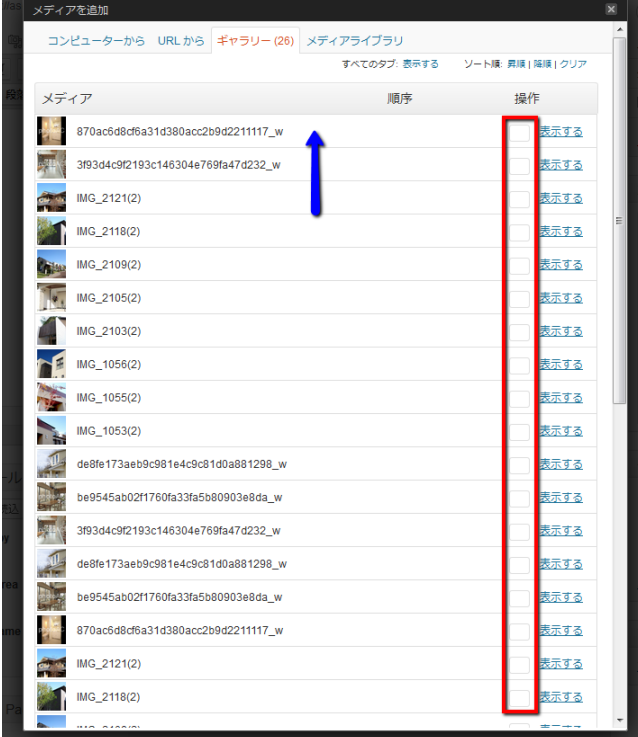

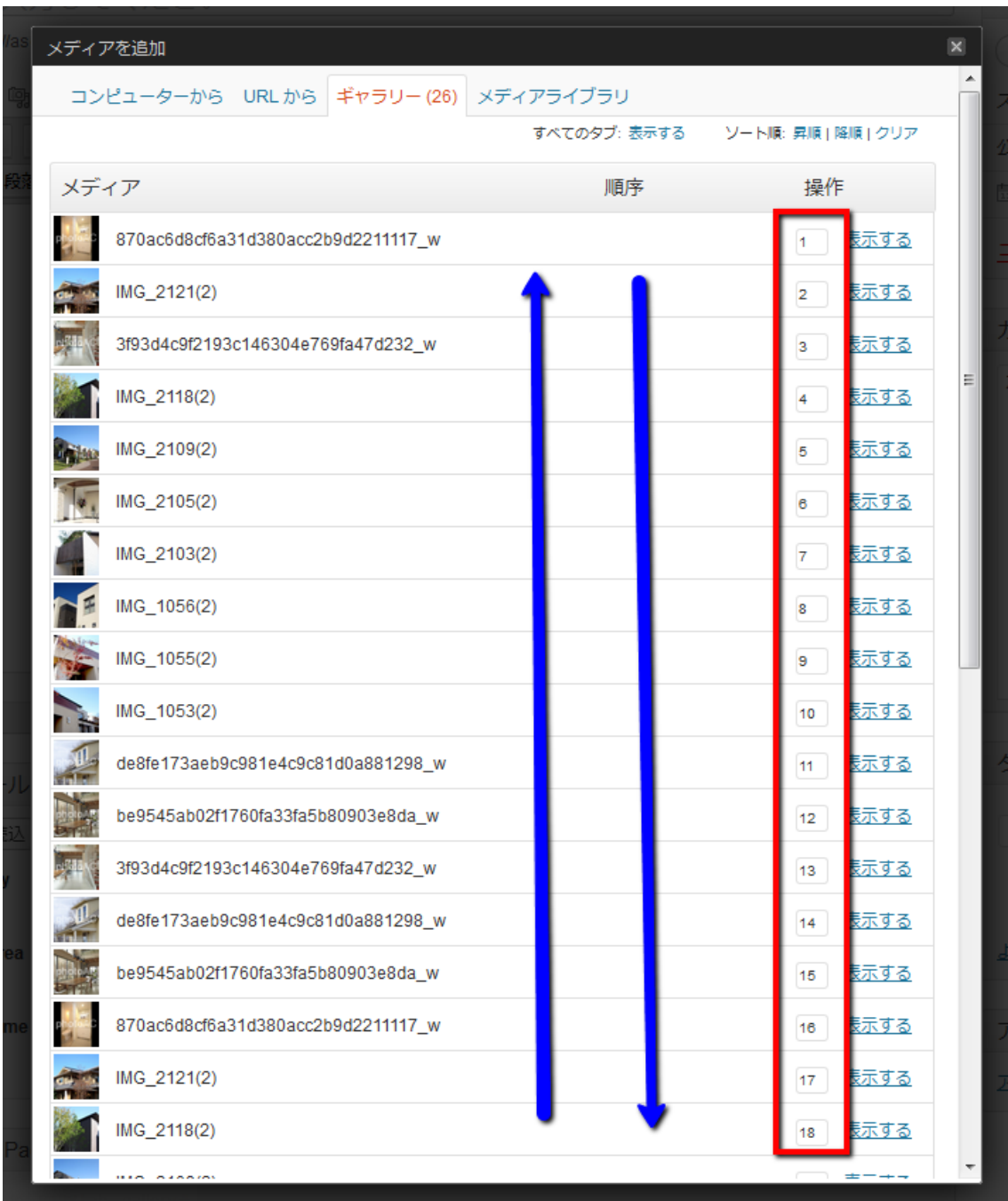

写真の移動を行い、番号がふられている状態の画面

写真の入替・順番が完了したらスクロールバーで一番下まで行き、

【すべての変更を保存】をクリックする

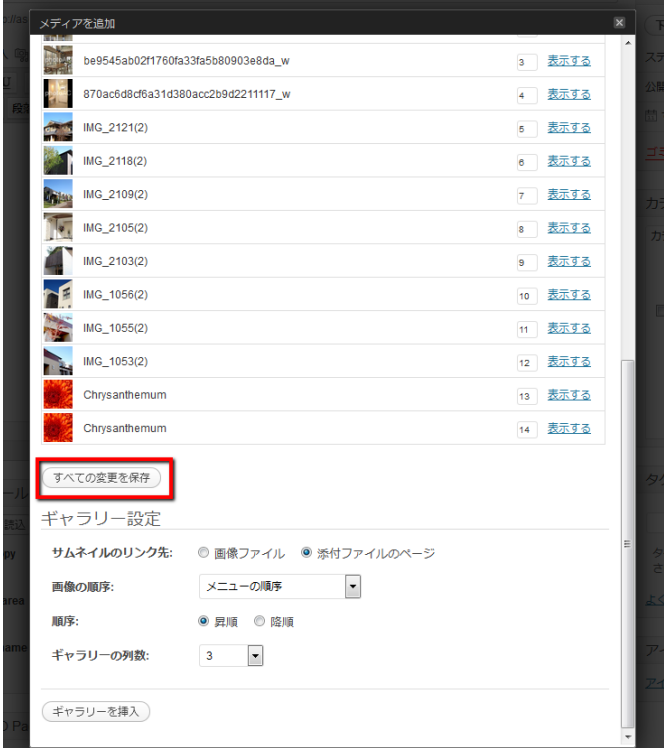

右上の×で画面を閉じる

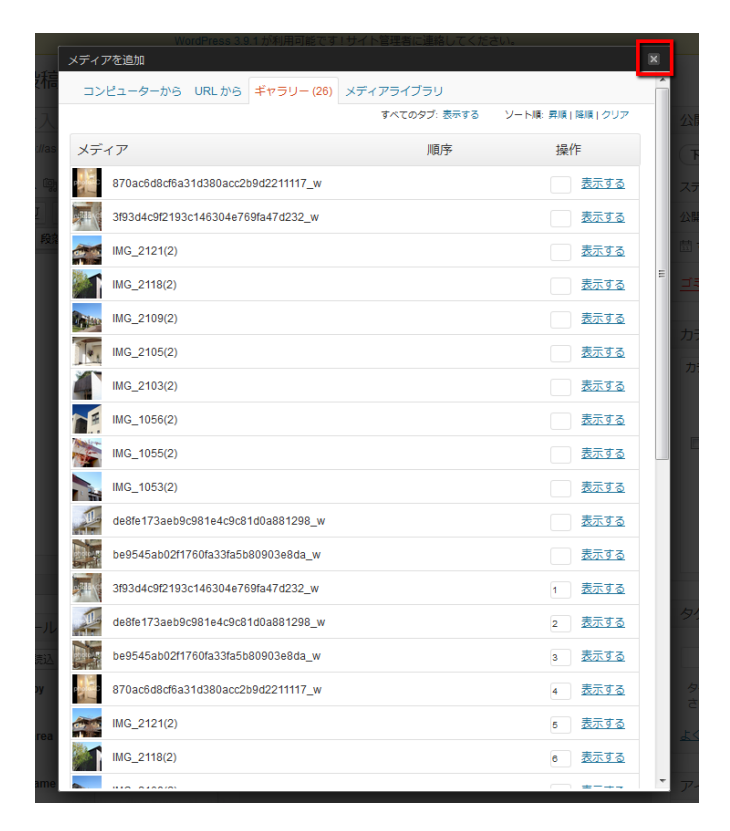

ダッシュボード上に写真の表示は何もされないので、

⇒【プレビュー】をクリックする

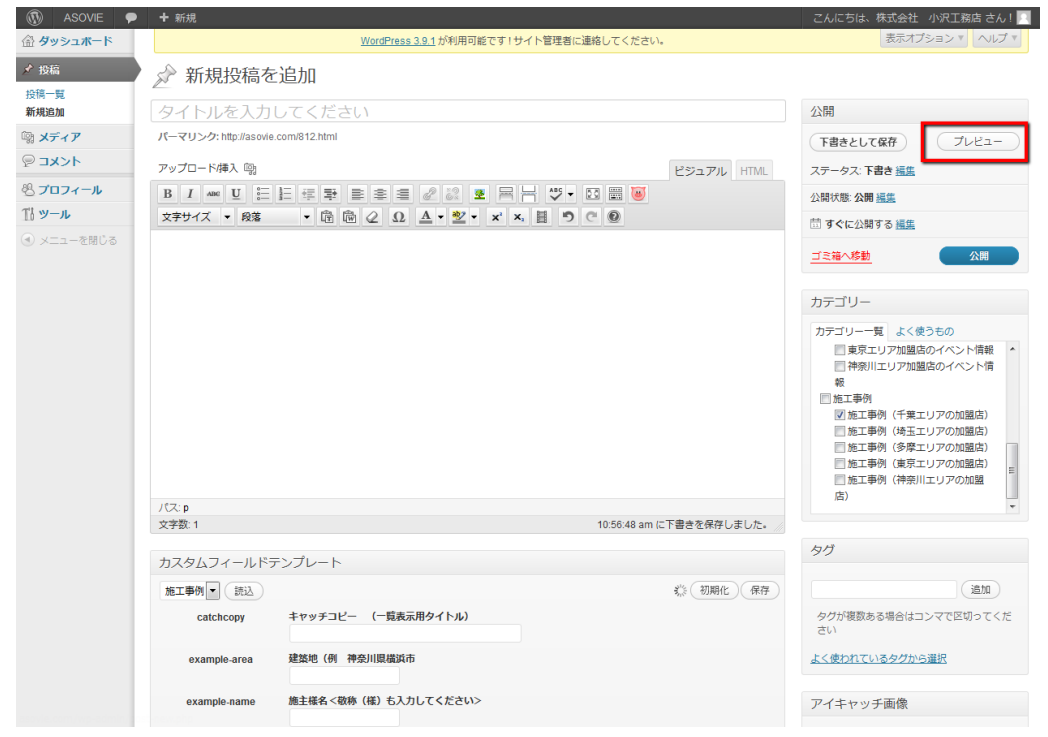

プレビュー画面が下図である

順番付けした通り、1 番のメイン写真が中央の大きな画面

2~付けた番号は左の小さな画面で表示される

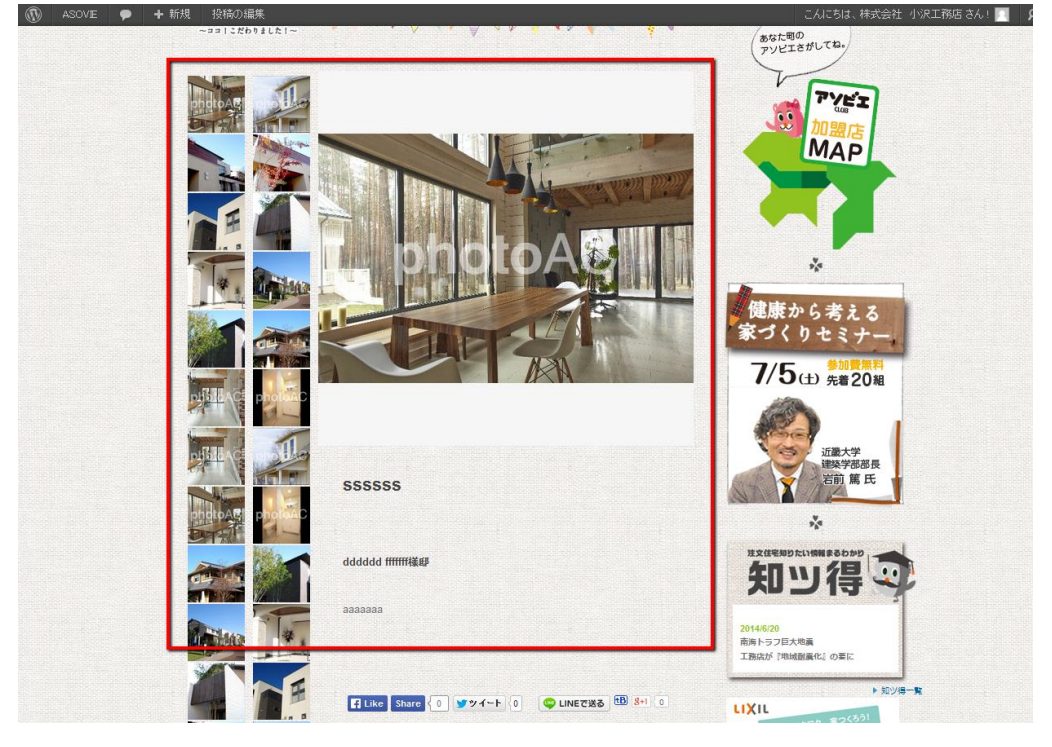

## 最後に【公開】ボタンをクリックしたら完了となる

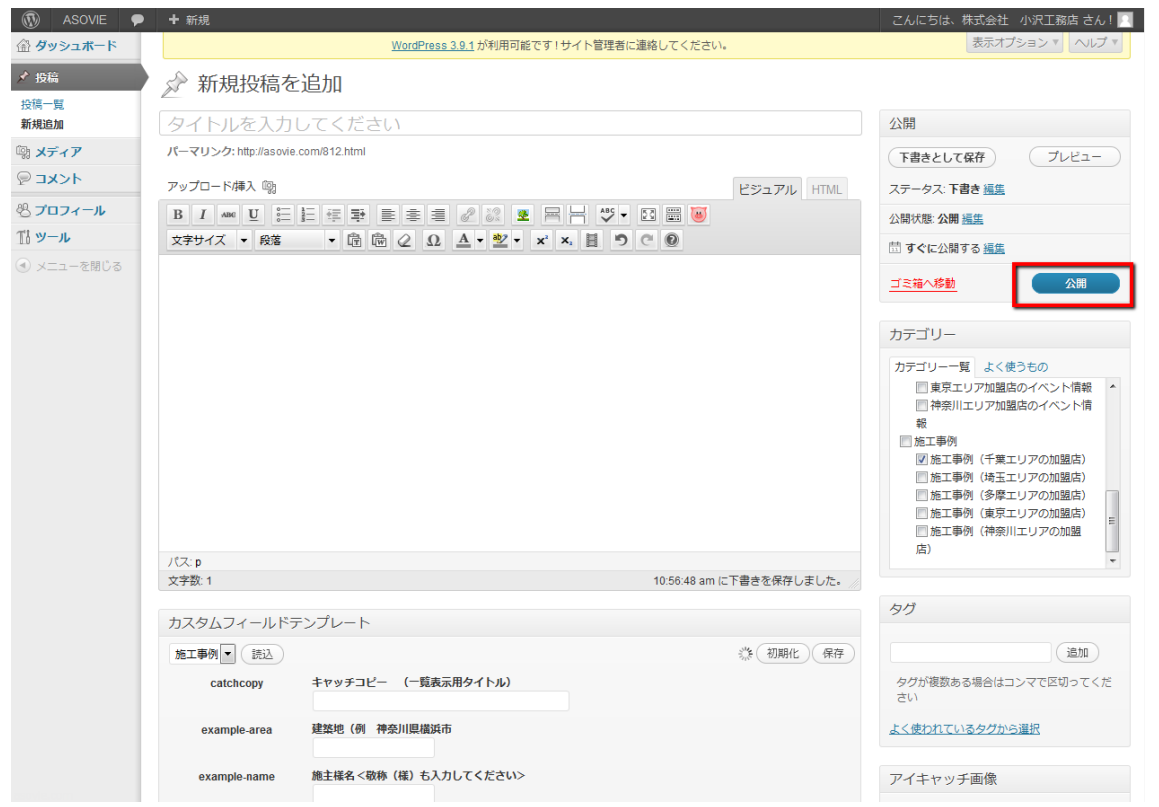